## **Att ansluta till ett Microsoft-Team som gäst**

I det följande beskrivs hur det fungera att ansluta som gäst till ett team som ägs av en krets eller ett länsförbund inom Naturskyddsföreningen. Manualen gäller när du har blivit inbjuden till ett Naturskyddsföreningens-Team utan att ha tillgång till en e-postadress genom föreningen (@naturskyddsforeningen.se). **OBS: Det här är en manual! Det går inte att klicka i manualen!**

När du ska vara med i ett team, då skickas en inbjudan till teamet till din privata e-post-brevlåda. Inbjudan borde se ut så här:

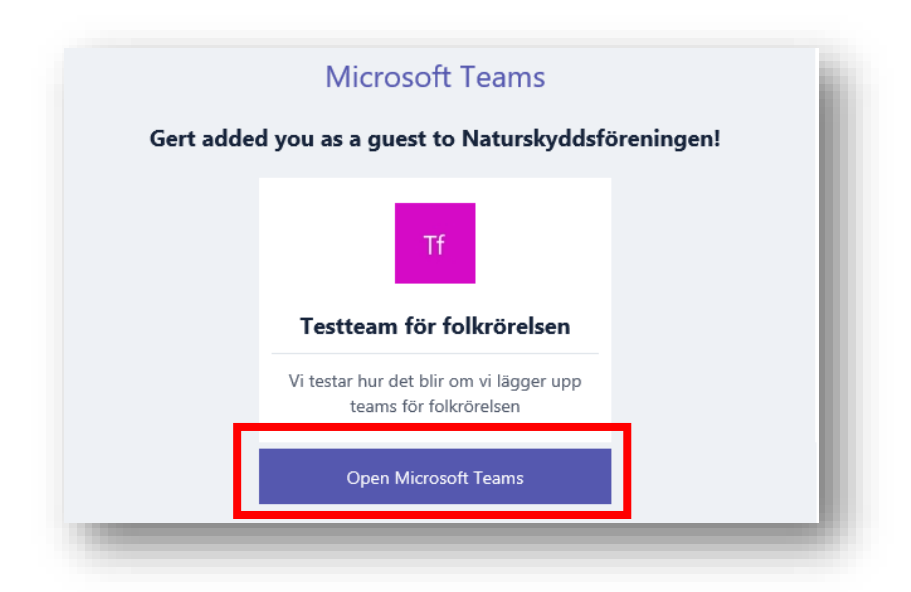

När du har fått inbjudan får du klicka på "Open Microsoft Teams" eller "Öppna Microsoft Teams".

A. **Om du inte har ett Microsoftkonto sedan tidigare** som är kopplat till din e-postadress då öppnas antagligen en sida med denna ruta i din webbläsare (efter att du har klickat "Open Microsoft Teams" eller "Öppna Microsoft Teams"). **Om du dock redan har ett Microsoftkonto** ska du direkt fortsätta till B.

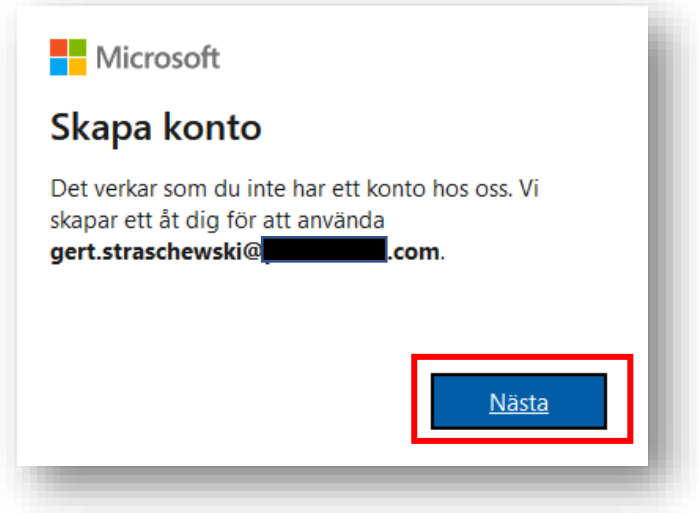

Om du nu klickar "Nästa" börjar Microsoft att skapa ett konto åt dig och kopplar det till din e-post (i mitt fall: gert.straschewski@<sub>com</sub>).

Du guidas nu av Microsoft genom processen för att lägga upp ett Microsoft-konto. Beroende på vilken e-postleverantör du har kan denna process avvika något ifrån den som visas i de följande exemplen. Hur det än är, är det bara att lyda order och att göra det som systemet kräver att du ska göra  $\bigodot$ .

Först ska du skapa/välja ett lösenord för ditt blivande konto.

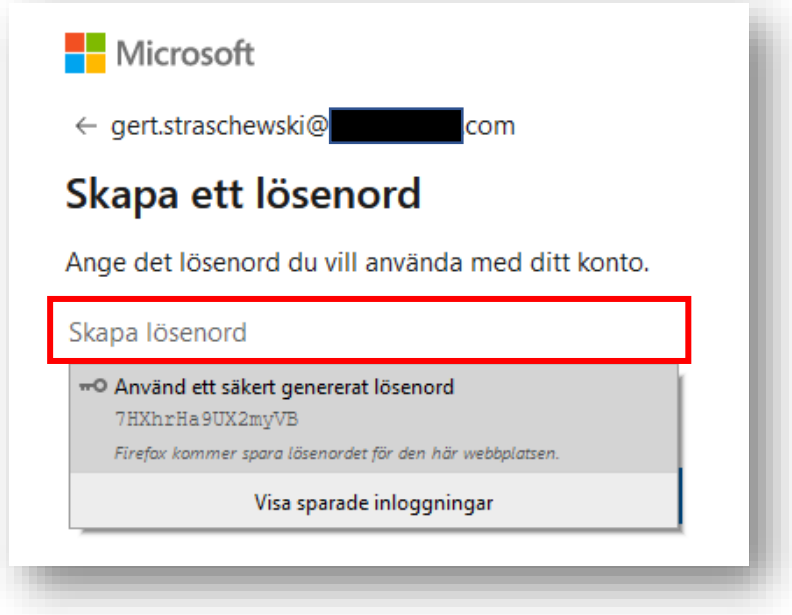

Efter att du har skapat ditt lösenord vill de veta lite fler saker. Fyll i uppgifterna och klicka "Nästa".

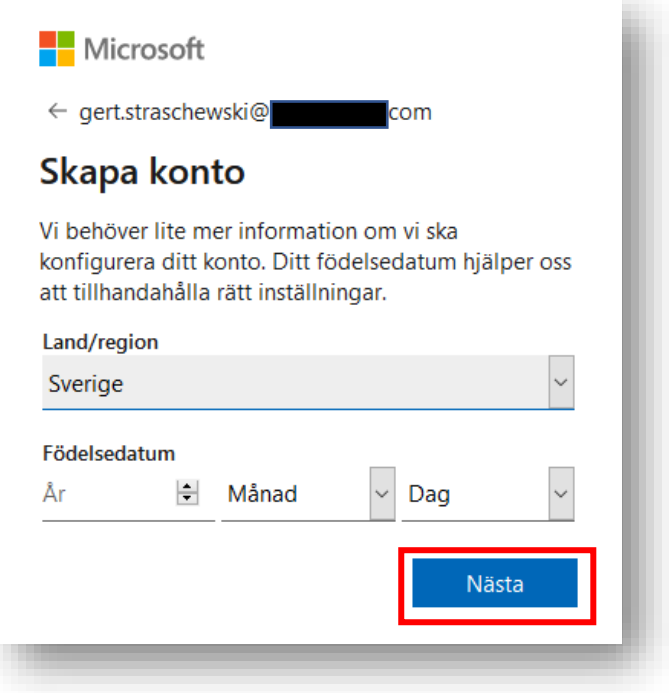

Nu ska du verifera att du verkligen är ägaren till e-posten du har angett. Gå till din e-postbrevlåda, öppna meddelande från Microsoft du har fått och fyll i koden (som har skickats till din epostbrevlåda) i rutan nedan. Klicka sedan "Nästa".

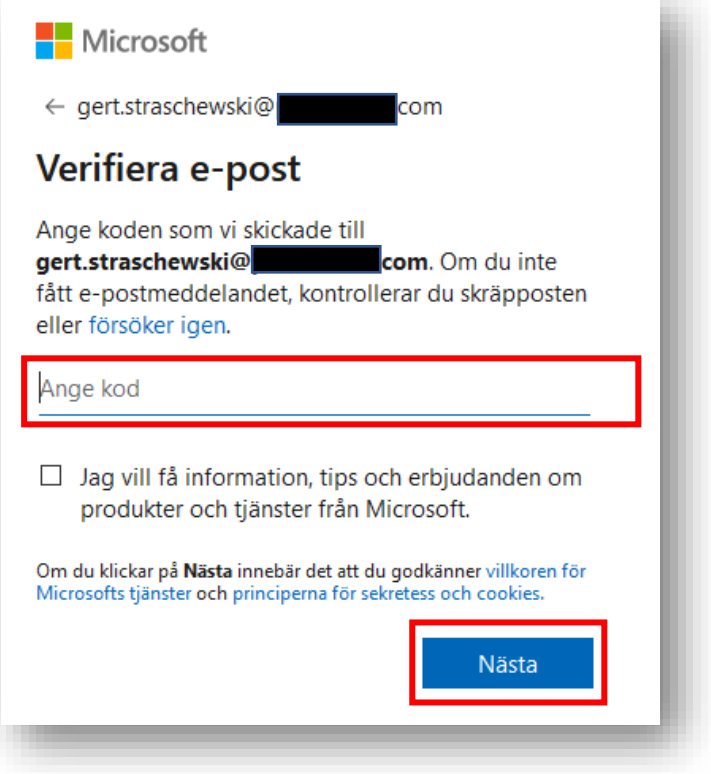

Klicka ytterligare en gång "Nästa"

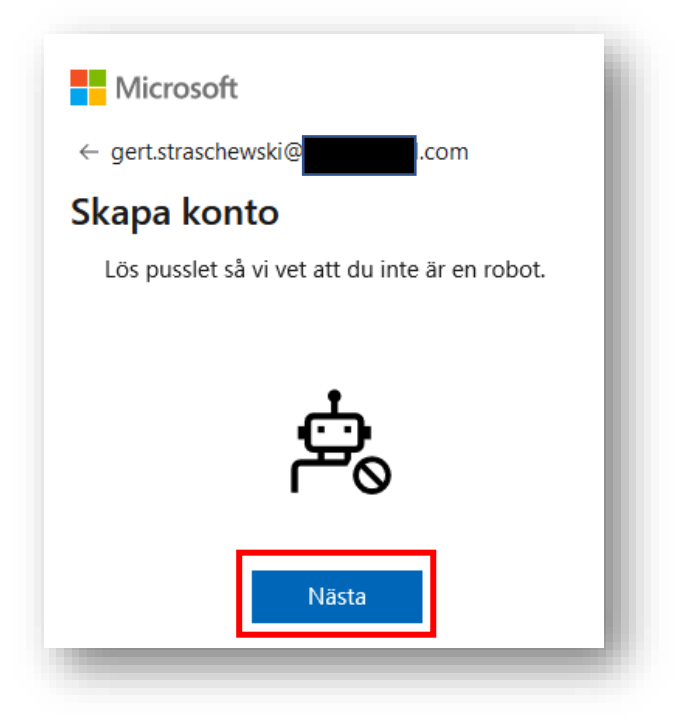

Nu får du en uppgift för att visa att du inte är en robot. Hur uppgiften ser ut kan variera något. I exemplet nedan ska du rotera bilden tills djuret hamnar rätt. När du har gjort det får du klicka på "Klar".

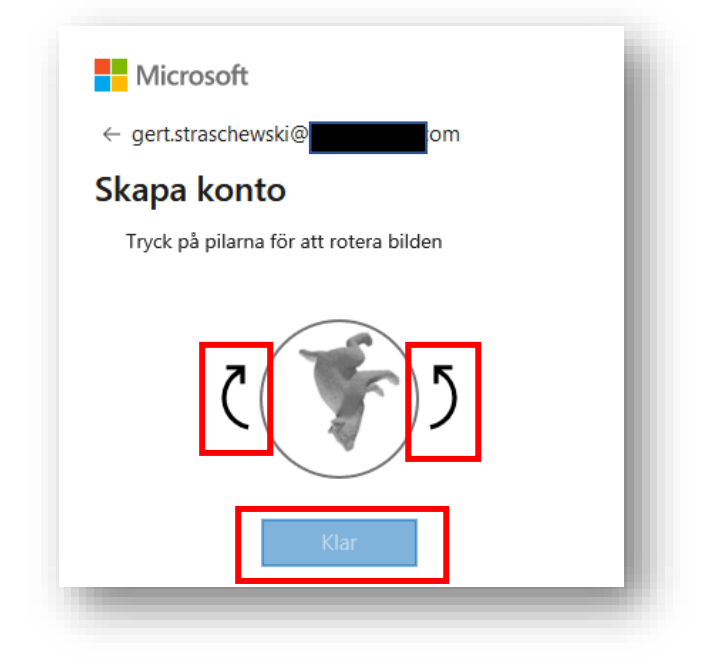

Sedan ska du godkänna att Naturskyddsföreningen hanterar dina uppgifter. Klicka på "Godkänn"!

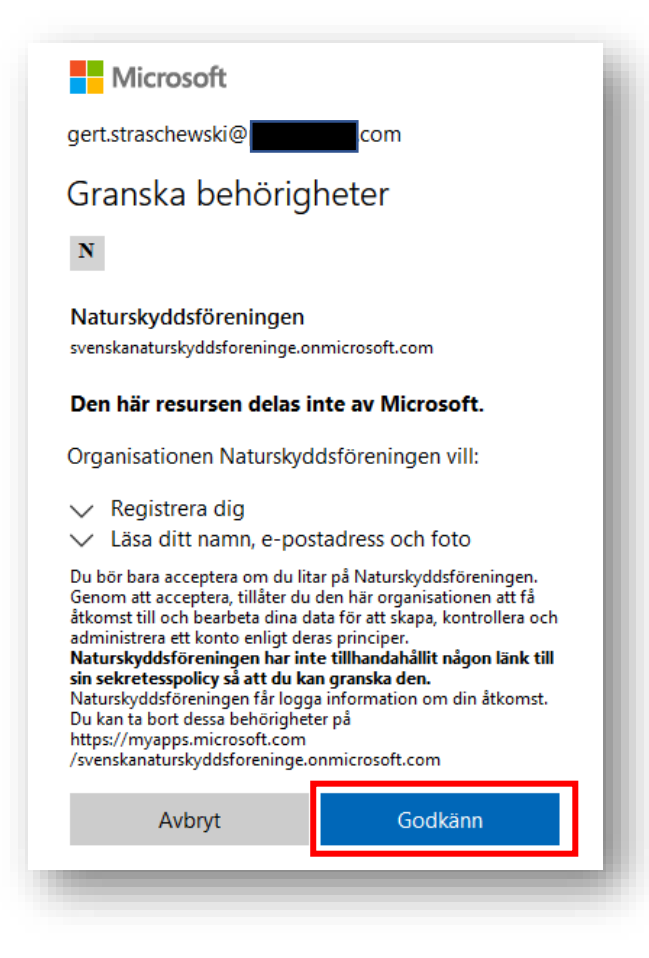

Nu har ett Microsoftkonto skapats åt dig och du får fortsätta nedan med B.

B. **Om du har ett Microsoftkonto sedan tidigare** som är kopplat till din e-postadress då öppnas antagligen denna sida i din webbläsare. Här får du klicka "Använd webbappen i stället".

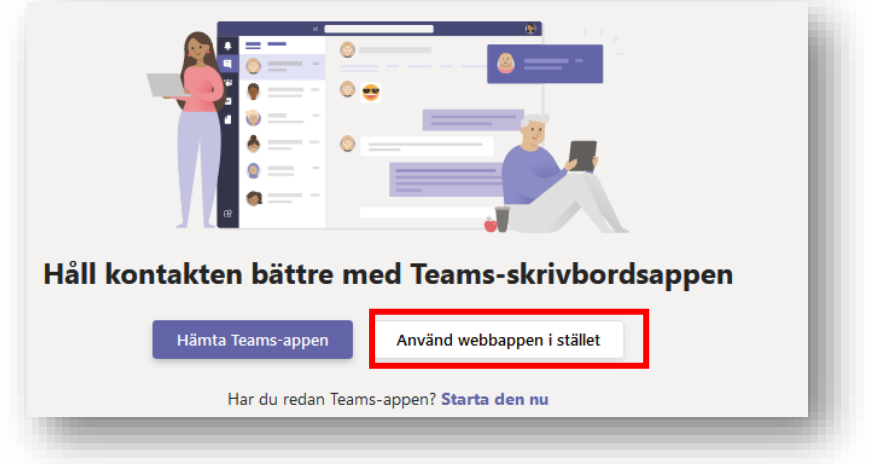

När du har gjort det kommer du till inloggningsruta för ditt Microsoftkonto. Här får du ange din epostadress som Microsoft-kontot är kopplat till och klicka "Nästa".

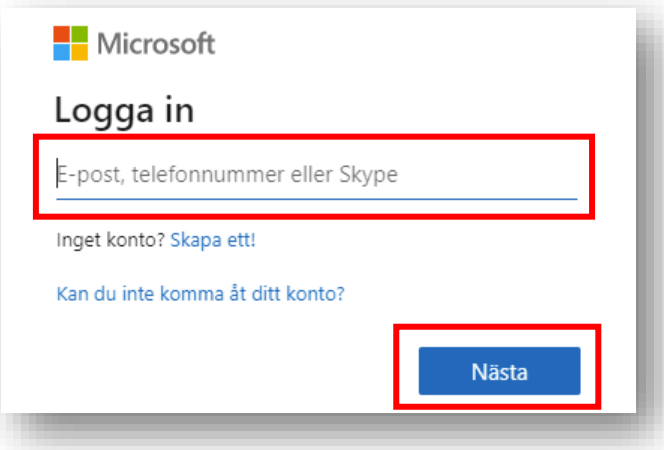

Nu borde du få upp en ruta, där du får fylla i ditt Microsoft-lösenord (OBS: det är sannolikt att det är ett annat lösenord än lösenordet till din e-post!) och sedan klicka "Logga in".

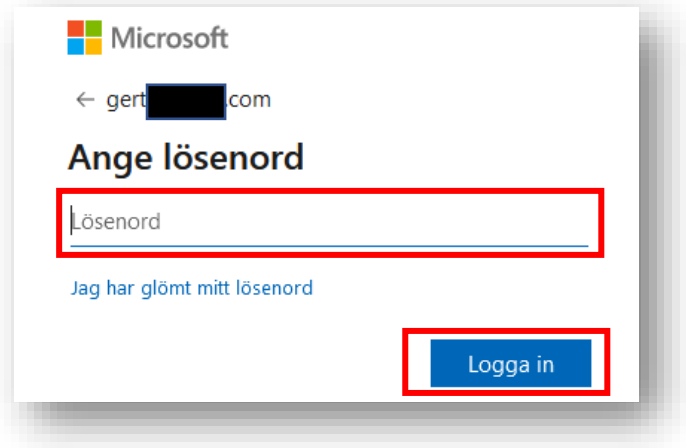

Hur du svarar på frågan om du vill hålla dig inloggad beror på om det är bara du som använder datorn eller om det är en delad eller offentlig dator. Om datorn är delad eller offentlig ska svaret vara "Nej"!

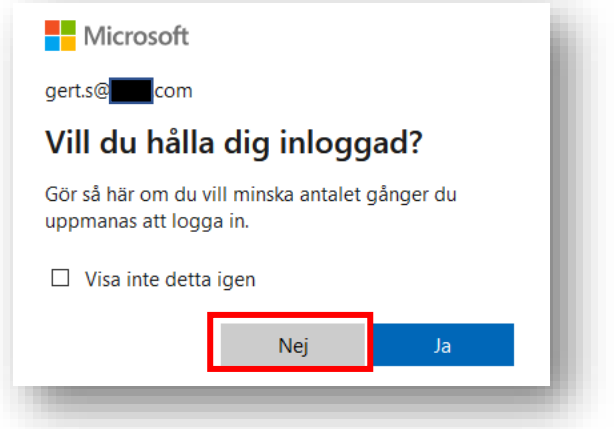

Efter att du har besvarat frågan om fortsatt inloggning bordet du komma in i Teamet. Du har lyckats!

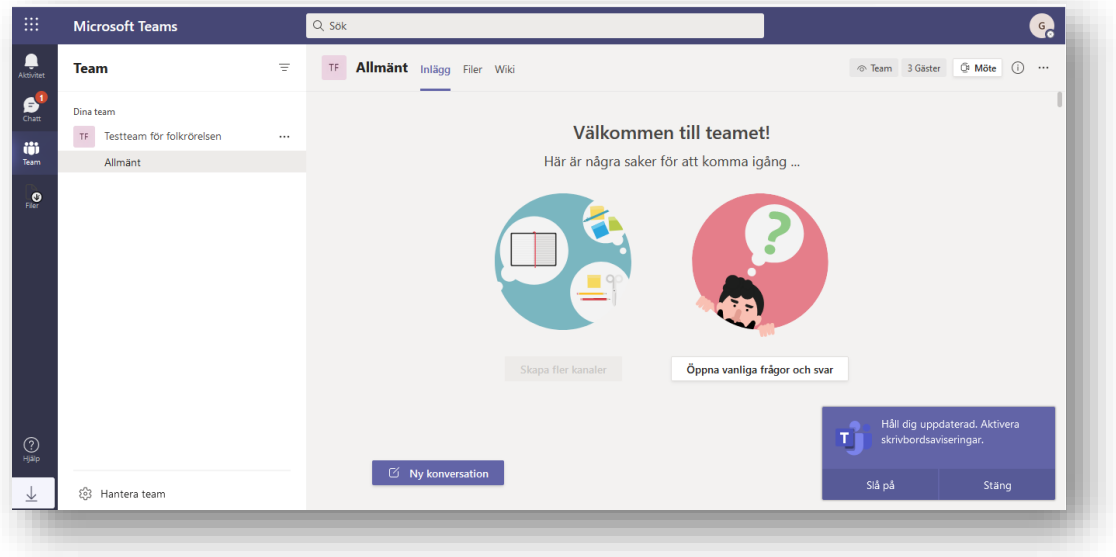